## 第二代校務行政系統教師列印<學生平時成績登記表>操作說明

一、登入系統:同成績數入方式。

二、點選左欄功能表的點選【教師線上】, 再點選下面的【02 成績作業】-(教師)成績評量表與簽認單

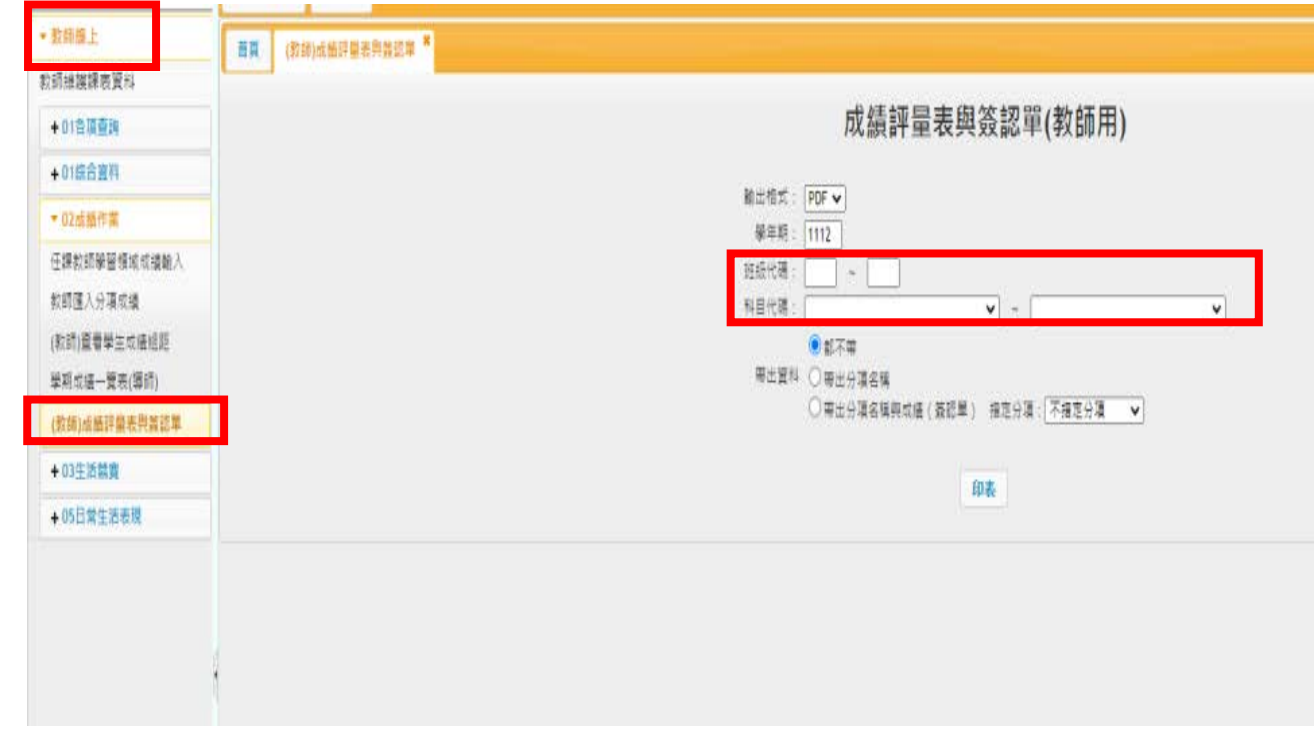

選擇班級、科目及帶出資料項目後,按印表,即可帶出學生平時成績登記表(含學生姓名座號)。